**[朱玉广](https://zhiliao.h3c.com/User/other/656)** 2015-08-12 发表

- (1) MSR V7设备作为LNS,Windows10 PC作为Client设备;
- (2)采用Client-Initiate模式组网。

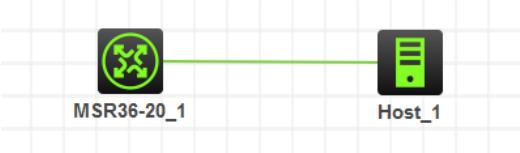

## **(1)LNS侧配置**

#配置接口地址

[H3C] interface GigabitEthernet0/0 [H3C-GigabitEthernet0/0] ip address 1.1.1.1 255.255.255.0 #配置认证域,选择本地认证,当然也可以使用3A服务器,选择radius认证 [H3C]domain system [H3C-isp-system] authentication ppp local [H3C-isp-system] authorization ppp local [H3C-isp-system] accounting ppp none #新建一个本地用户,此处用户名和密码都设置为z10210 [H3C]local-user z10210 class network [H3C-luser-network-z10210] password simple z10210 [H3C-luser-network-z10210] service-type ppp #新建一个地址池,用户给PPP拨号用户分配地址 [H3C] ip pool 1 2.2.2.2 2.2.2.10 #配置虚模板接口,由于不知道对端会采用何种认证方式,此处可以将设备支持的认证方式都开启,指 定给PPP分配的地址从Pool 1中分配。 [H3C]interface Virtual-Template1 [H3C-Virtual-Template1] ppp authentication-mode chap ms-chap ms-chap-v2 pap domain system [H3C-Virtual-Template1] remote address pool 1 [H3C-Virtual-Template1] ip address 2.2.2.1 255.255.255.0 #创建LNS模式的L2TP组1,配置隧道本端名称为LNS,指定接收呼叫的虚拟模板接口为VT1,关闭隧 道验证 [H3C]l2tp-group 1 mode lns [H3C-l2tp1] allow l2tp virtual-template 1 [H3C-l2tp1] undo tunnel authentication #配置完毕之后,开启设备的L2TP功能 [H3C] l2tp enable

## **(2)Windows 10上需要做的配置:**

#新建一个VPN链接,此处命名为z10210

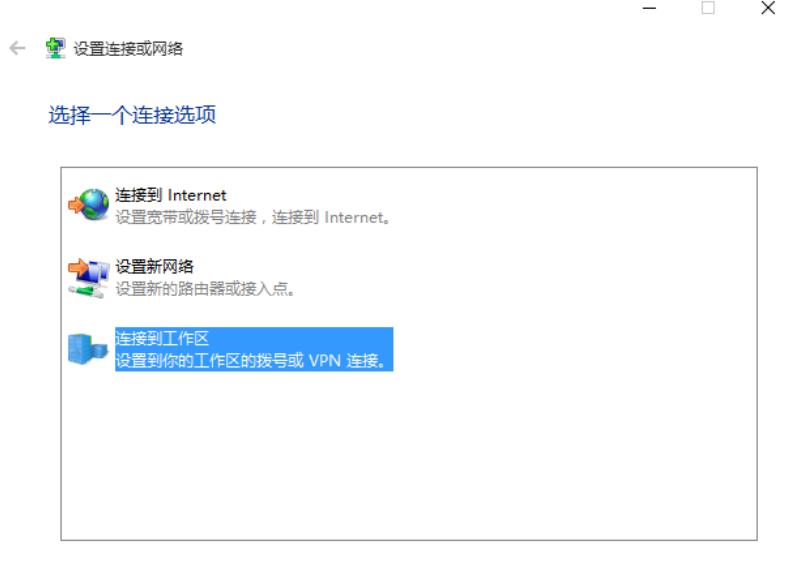

#新建完成之后,点击"高级选项",开始配置L2TP相关配置。

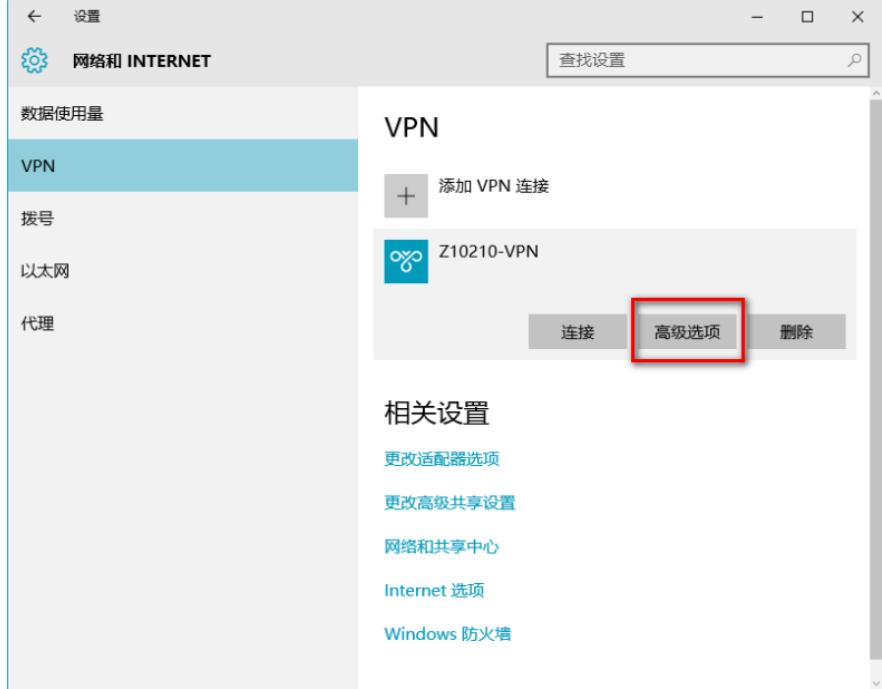

下一步(N) 取消

#点击设备中的编辑

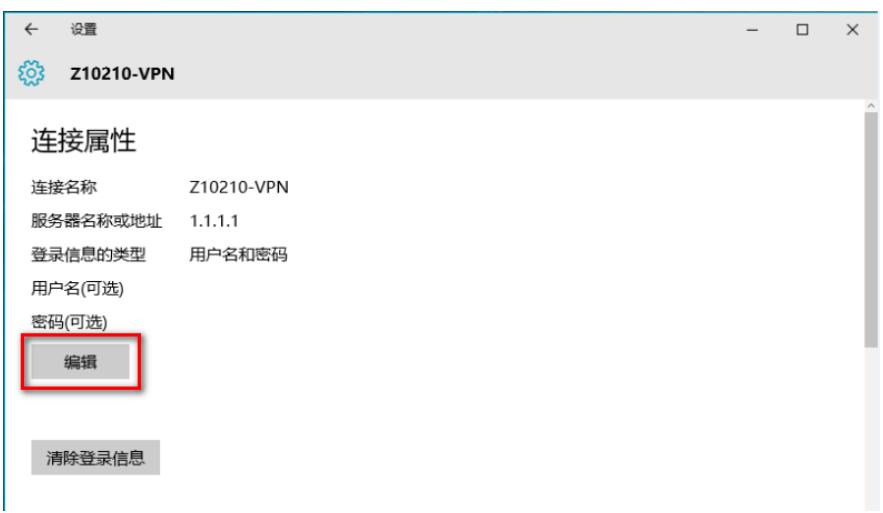

#选择"使用IPSec的第2层隧道协议(L2TP/IPsec)"。

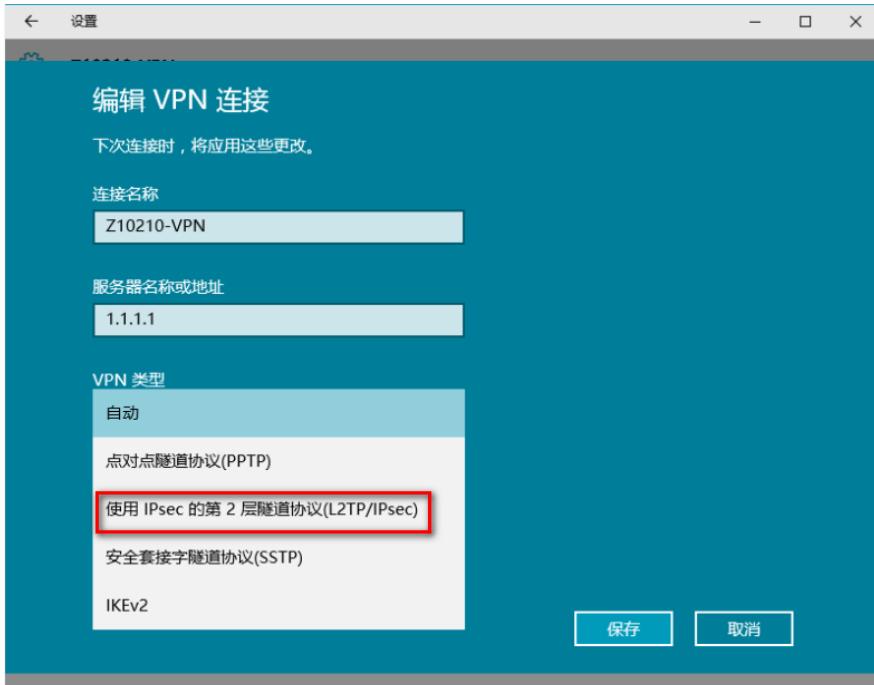

#配置用户名和密码,与服务器上创建的用户名密码要保持一致。

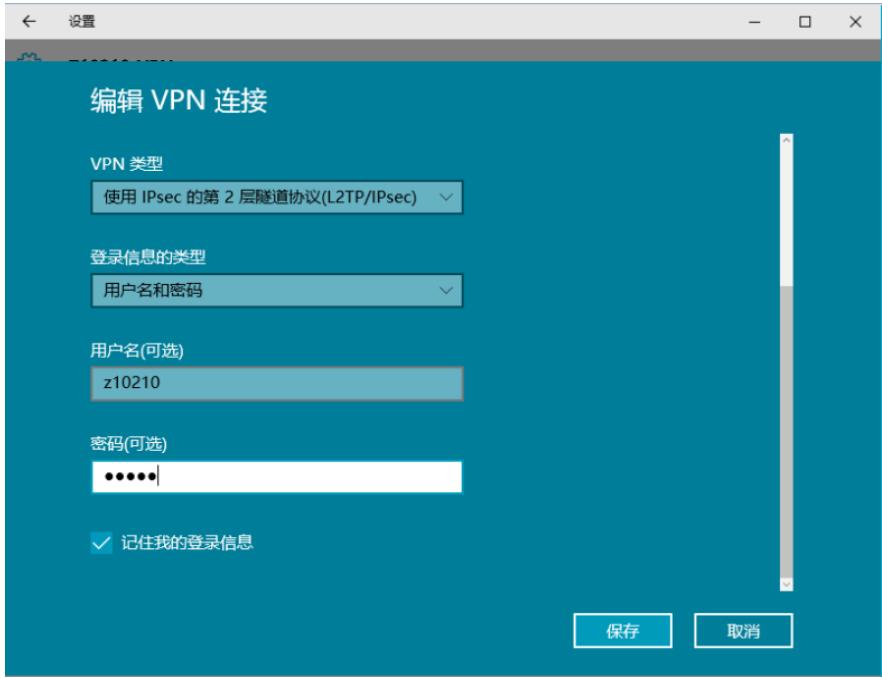

#而后点击"连接"按钮

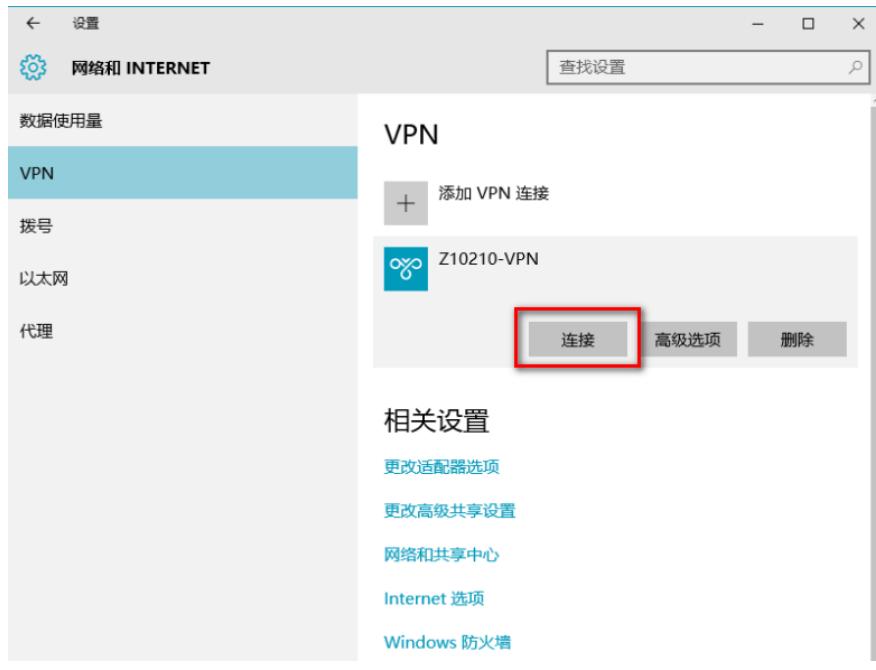

#连接成功后,设备的状态如下:

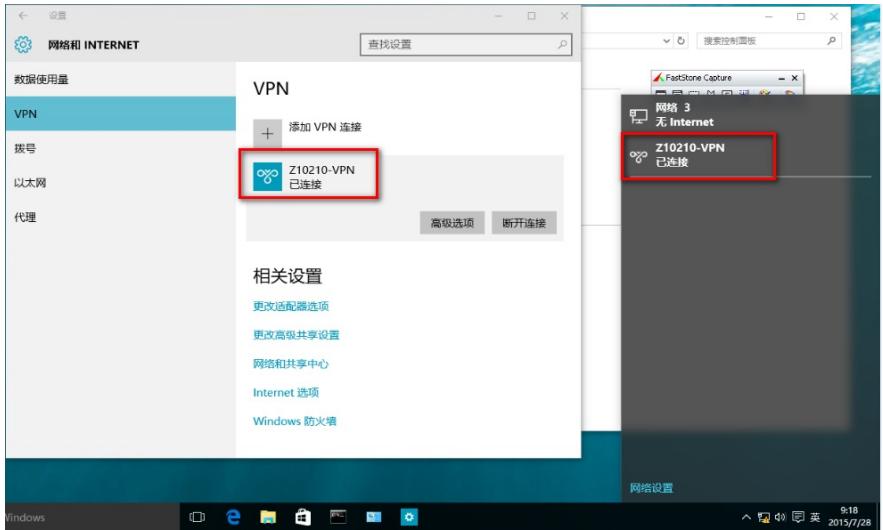

此时可以通过命令查看MSR设备中的L2TP隧道及session情况,如下:

[H3C] display l2tp session

LocalSID RemoteSID LocalTID State 33796 1 26799 Established

[H3C] display l2tp tunnel

LocalTID RemoteTID State Sessions RemoteAddress RemotePort RemoteName

26799 2 Established 1 1.1.1.2 1701 Dream

(1)MSR V7上配置基本无变化,需要注意的是配置完成之后,一定要开启L2TP;

(2)Windows10中变化较多,界面与之前的Windows系统不太相同,当拨L2TP的时候,需要选择为"

使用IPSec的第二层协议(L2TP/IPsec)";

(3) Windows配置的用户名和密码要与LNS上设置的一致。